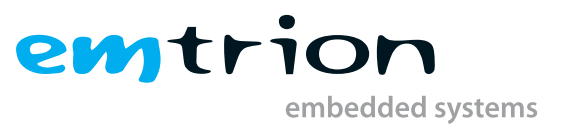

# emCON-MX8MM Yocto Manual

Yocto Based BSP Manual

Last Change: May 12, 2021 Author: Saptarshi Mitra Rev. 5 / 12.05.2021

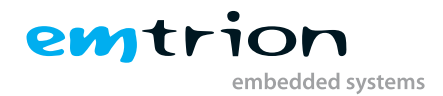

### © Copyright 2021 **emtrion GmbH**

All rights reserved. This documentation may not be photocopied or recorded on any electronic media without written approval. The information contained in this documentation is subject to change without prior notice. We assume no liability for erroneous information or its consequences. Trademarks used from other companies refer exclusively to the products of those companies.

## Revision: Rev. 5 / 12.05.2021

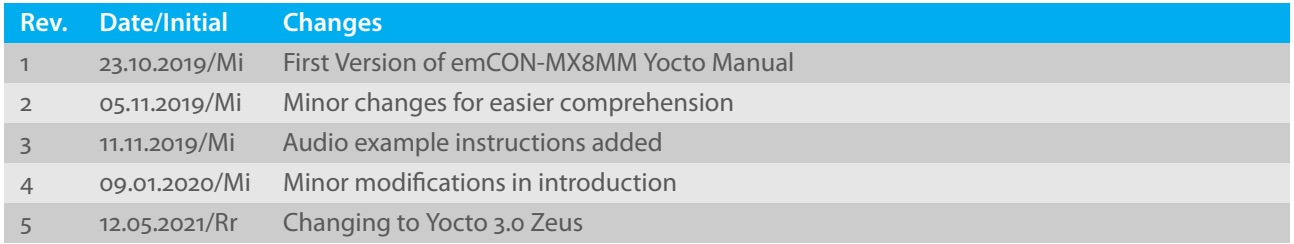

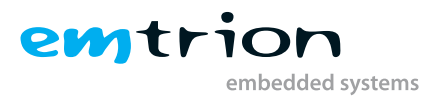

# **Contents**

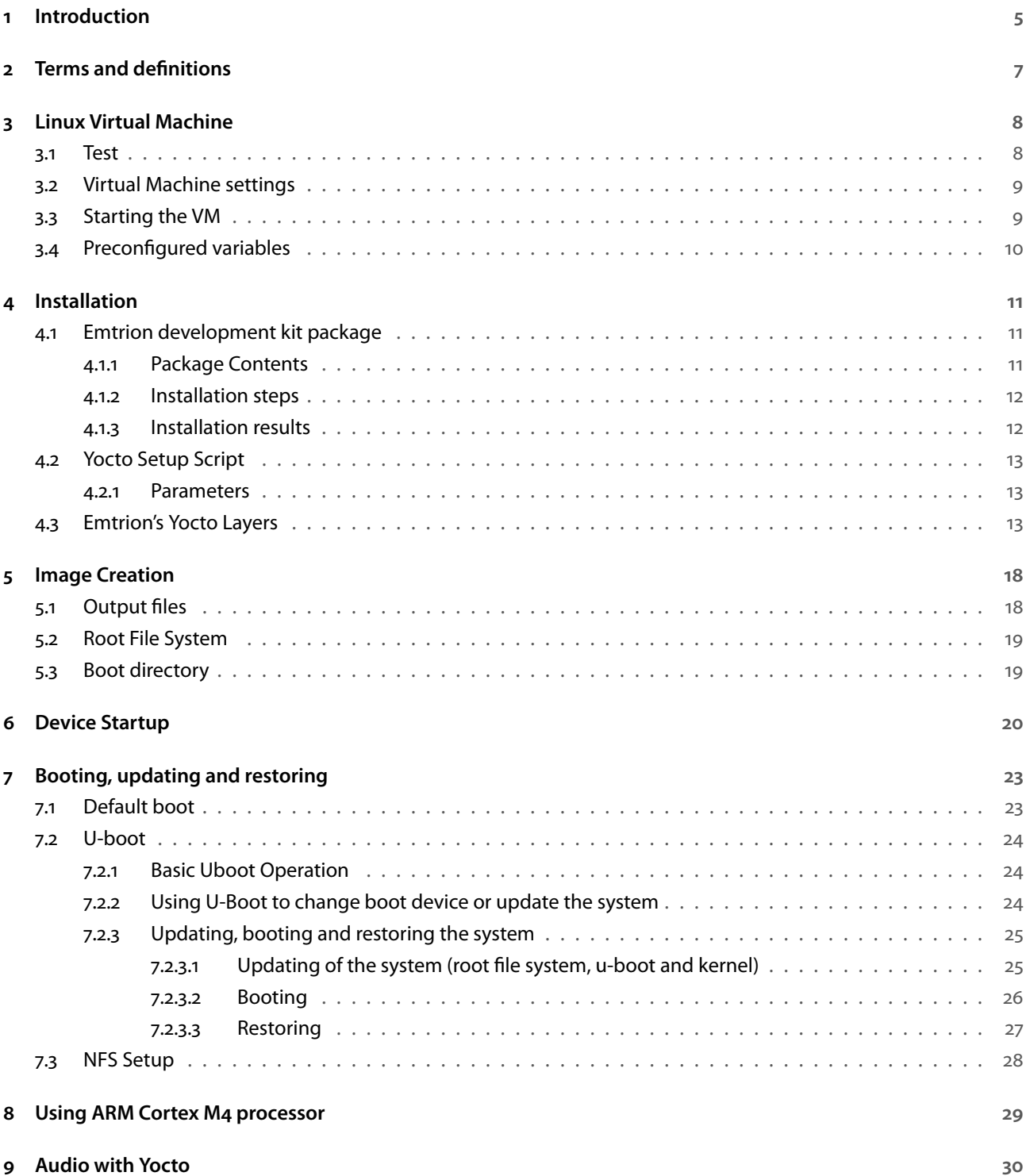

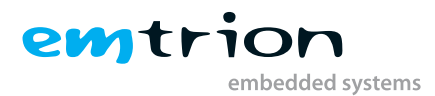

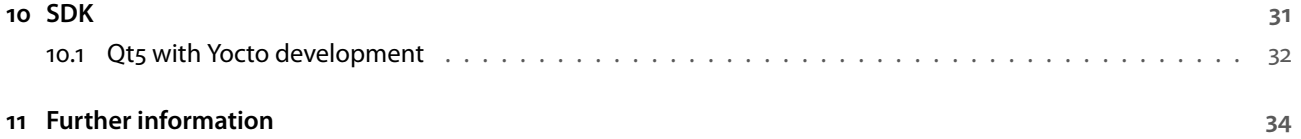

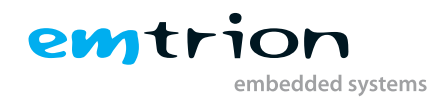

# <span id="page-4-0"></span>**1 Introduction**

Emtrion produces and offers various base boards and modules which are available in [https://support.emtrion.de/](https://support.emtrion.de/en/home.html) [en/home.html](https://support.emtrion.de/en/home.html). One of the exciting products in Emtrion's product range is a module named emCON-MX8MM. This manual provides instructions and pointers for efficient use of Yocto project development tool with the hardware.

The **emCON-MX8MM** is based on the **i.MX processor i.MX8MM** from NXP Semiconductors. Among many others, it supports open source software development with a fully functional Linux kernel. The system can be tailored according to requirements using Yocto Project as well as Debian. The board is an MPU, providing the user benets of a **Quad core Cortex A53** and **Cortex-M4** processor.

The **Yocto version** for the product is **Yocto Zeus (3.0**), launched in October 2019. The Yocto layers provided by Freescale and emtrion are based on this Yocto version. The layers used from freescale repositories are **meta-imx**, **meta-freescale**, **meta-freescale-3rdparty** and **meta-freescale-distro**. Emtrion provides two Yocto layers to add the necessary functions: **"meta-emtrion"** and **"meta-emtrion-bsp"** layers. While the meta-emtrion layer provides a general layer for all the functions common to the entire product range, the emtrion-bsp layer, as the name suggests is board specific. In case of the board under consideration, the relevant layer is **meta-emtrion-emcon-mx8mm**. Some new recipes have been added to the emtrion layers and existing recipes have been modified to tailor for the device.

The BSP is a **Linux Kernel**,sourced from the i.MX Linux repo and the version is**imx\_5.4.70\_2.3.0** based on Linux mainline version **5.4**. This release has a scheduled LTS support till Dec 2025, ideal for a stable product line. The developer kit is managed by the specific kernel configuration file and the device tree file, along with patches required for the correct operation of the associated peripherals.

The U-boot system implemented in the board is also based on the NXP modified repository branch imx\_v2020.04 **\_5.4.70\_2.3.0**, using u-boot version **v2020.04**. Additional patches and have been provided in the meta-emtrion-bsp layer to give a working version for the emCON-MX8MM.

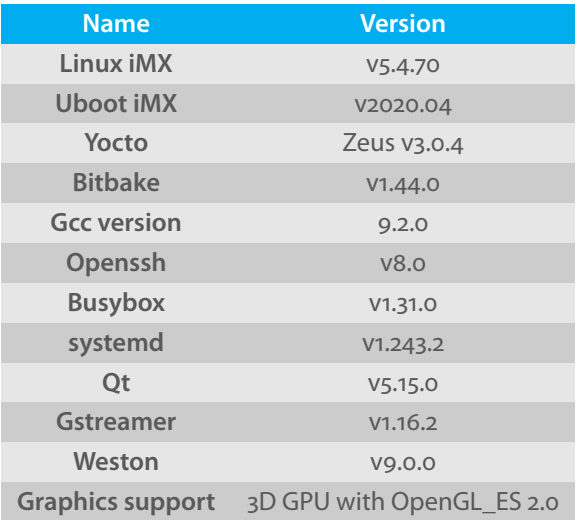

The important version numbers for the various tools and packages after the update are listed below.

**Table 1.1:** Packages and versions

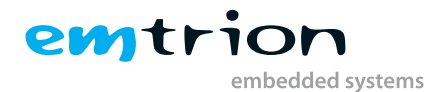

This manual describes the scope of the developer kit and the general information as well as instructions for the user.

It is assumed that users of Emtrion developer kits are already familiar with U-boot, Linux, Yocto and creating and debugging applications. General Linux and programming knowledge are out of the scope of this document. Emtrion is happy to assist you in acquiring this knowledge. If you are interested in training courses or getting support, please contact the Emtrion sales department.

Please understand we can not go into more details about Yocto Project inside the limited scope of this documentation, because Yocto/OpenEmbedded is a powerful but also complex build system. Emtrion offers paid support for problems regarding the developer kit. The official documentations can be referred to, however if that is not sufficient, we also offer training sessions about Yocto/OpenEmbedded.

The important resources that can be accessed for further in-depth knowledge are as follows:

- 1. Yocto Manual: <https://www.yoctoproject.org/docs/3.0/ref-manual/> (any question related to Yocto has some reference here)
- 2. Openembedded: <http://www.openembedded.org/> (information regarding openembedded layers for Linux development)
- 3. NXP: <https://www.nxp.com> (information about the NXP iMX8M Mini board, along with reference documents)
- 4. Linux documents for iMX: [https://www.nxp.com/webapp/Download?colCode=L5.4.70\\_2.3.0\\_LINUX\\_DOCS&](https://www.nxp.com/webapp/Download?colCode=L5.4.70_2.3.0_LINUX_DOCS&location=null) [location=null](https://www.nxp.com/webapp/Download?colCode=L5.4.70_2.3.0_LINUX_DOCS&location=null) (Linux, Yocto, graphics, VPU user guides as well as reference manual)
- 5. Yocto repositories: <https://git.yoctoproject.org/> (with the main Yocto repo: poky and other supplementary ones)
- 6. Openembedded repositories : <https://git.openembedded.org/> (with the required meta-openembedded layer and other supplementary)
- 7. Freescale repositories : <https://github.com/Freescale> (Freescale repositories for Yocto layers)
- 8. IMX repositories : <https://source.codeaurora.org/external/imx> (NXP repositories for Linux and Uboot)

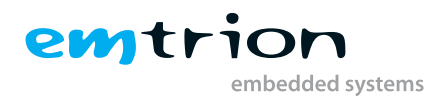

# <span id="page-6-0"></span>**2 Terms and definitions**

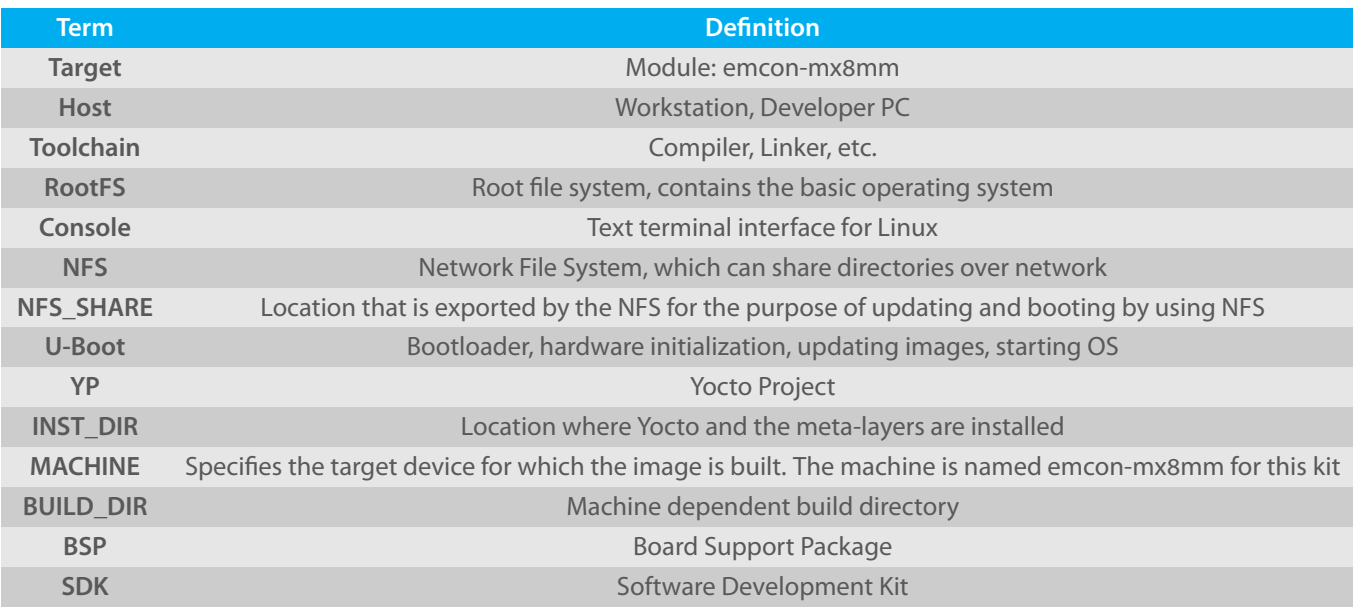

**Table 2.1:** Terms and definitions

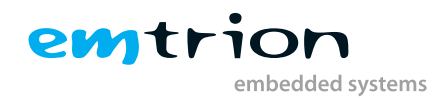

# <span id="page-7-0"></span>**3 Linux Virtual Machine**

# <span id="page-7-1"></span>**3.1 Test**

The set up environment demonstrated or referred to in the entire document is a virtual machine running Linux having the following settings. However, it is expected that the discussion holds true for other comparable systems.

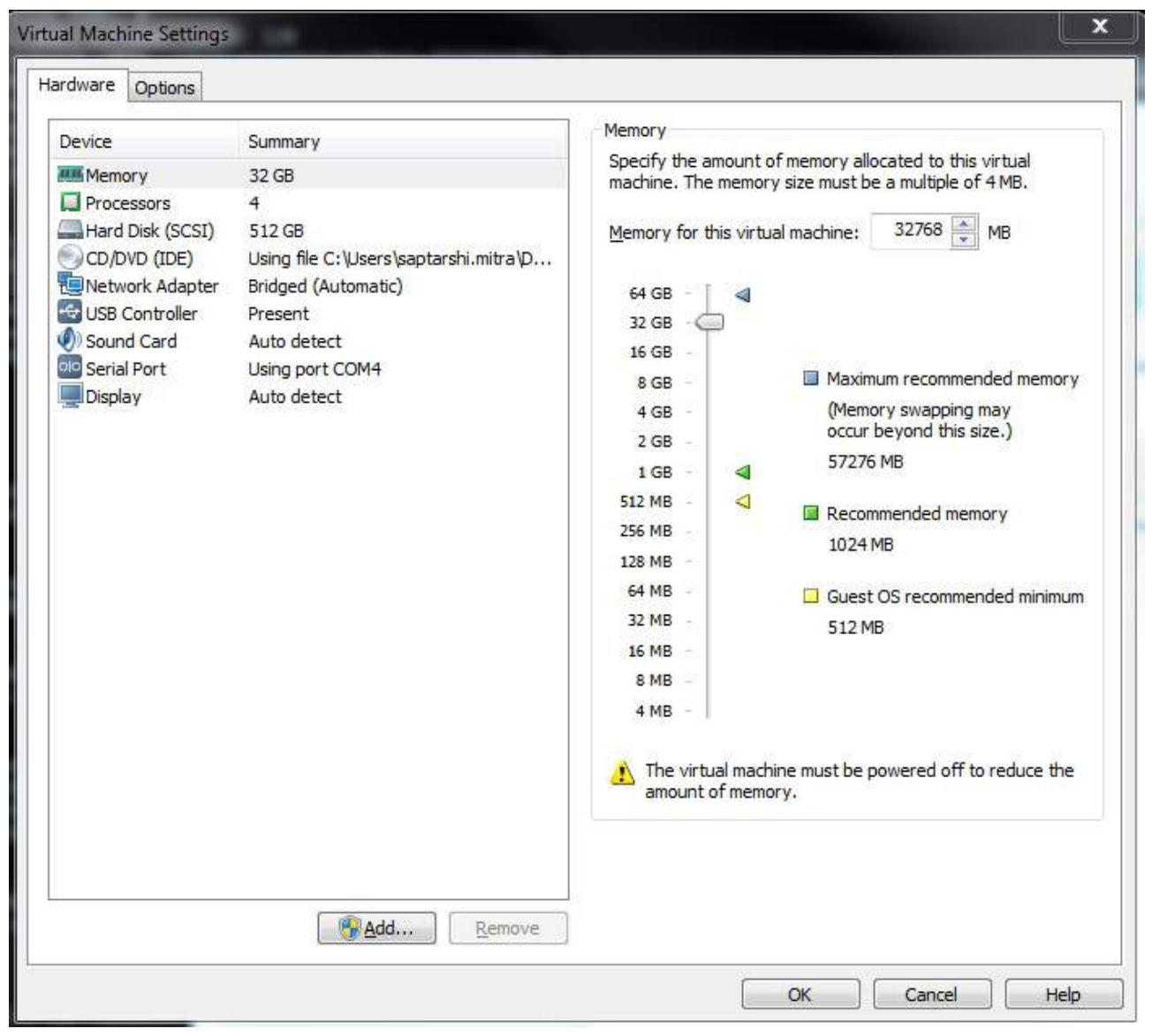

**Figure 3.1:** Virtual Machine settings

However, the settings are strongly dependent on the PC and have to be adjusted later on your PC. A powerful PC will cut down time spent on debugging as well as image creation.

• Memory

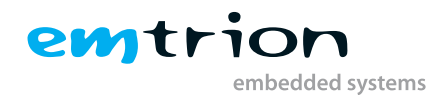

- Number of processors
- Network adapter
- Serial port

# <span id="page-8-0"></span>**3.2 Virtual Machine settings**

#### **System requirements**

As Linux Distribution in the system, **Debian GNU/Linux 9 (stretch**) is used. Please note that if using Debian, Yocto Zeus used for this device, is supported by **Jessie and Stretch**. The other possible development environments are listed in the Yocto reference manual. The packages mentioned below are only indicative of the packages that may be required for other systems. The distribution was set up with general Yocto Project system requirements described in the chapter "1. System Requirements" of the Reference Manual Yocto Project 3.0.4 Release.

### [http://www.yoctoproject.org/docs/3.0/ref-manual/ref-manual.html]( http://www.yoctoproject.org/docs/3.0/ref-manual/ref-manual.html)

Further components are included

- Serial ports added to the virtual machine appear at /dev/ttySn, USB serial converters at **/dev/ttyUSBn**.
- A NFS server exporting the nfs share **/home/hico/nfs**.
- The serial terminal program **picocom** for connecting to the target.
- The Yocto-Layers **meta-emtrion** and **meta-emtrion-bsp**.
- Packages needed to build an image are listed in the following section. Some of the packages may already be installed in the system, but ensuring the presence of all will avoid any unforeseen problems during the build.

```
1 sudo apt-get install gawk wget git-core diffstat unzip texinfo \
2 build - essential chrpath socat libsdl 1.2 - dev libsdl 1.2 - dev xterm \
_3 sed cvs subversion coreutils texi2html docbook-utils python-pysqlite2 \
4 help 2 man make gcc g++ desktop-file-utils libgl1-mesa-dev
5 libglu 1 - mesa - dev mercurial autoconf automake groff curl lzop asciidoc
6
```
**Listing 3.1:** Recommended Packages from NXP

# <span id="page-8-1"></span>**3.3 Starting the VM**

The VM is a compressed ZIP archive. Changing settings and starting the VM is used by the VMware Player or VMware Workstation. Here is the link for downloading the VMware Player.

<https://www.vmware.com/go/downloadplayer>

The corresponding manual is available in the following link.

<https://docs.vmware.com/en/VMware-Workstation-Pro/15.0/workstation-pro-15-user-guide.pdf>

After decompressing of the VM and importing it by the VMware Player, first check if the settings above are fit to your PC. If not, adjust the settings by reading the corresponding chapters of the specified manual.

Please note, the size of the VM will increase up to 128 GB while you are working with it.

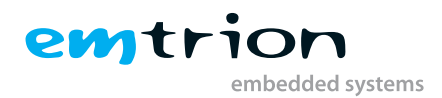

# <span id="page-9-0"></span>**3.4 Preconfigured variables**

Within the VM there are used some predefined locations. In the scope of this document the locations are assigned to specified placeholders. They are listed in the table below.

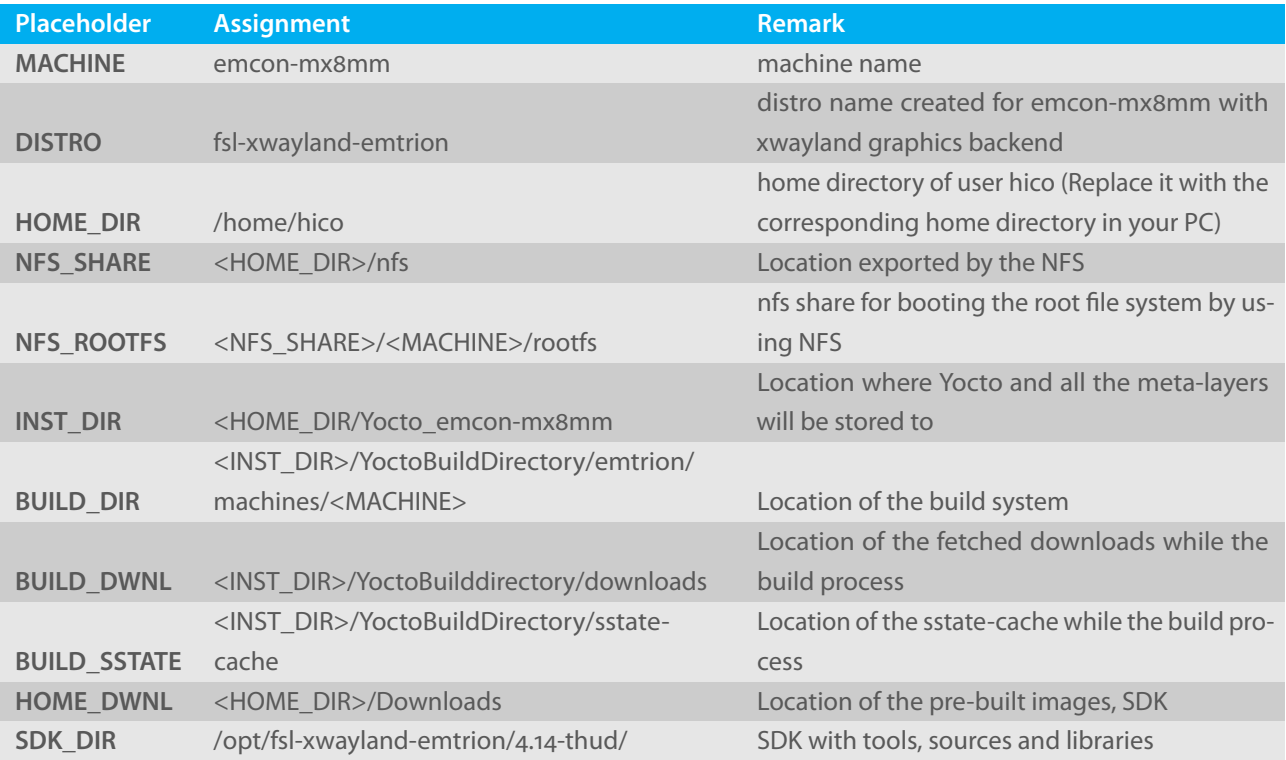

**Table 3.1: Preconfigured Variables** 

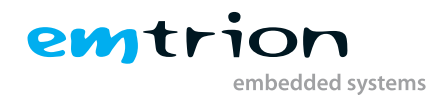

# <span id="page-10-0"></span>**4 Installation**

# <span id="page-10-1"></span>**4.1 Emtrion development kit package**

## <span id="page-10-2"></span>**4.1.1 Package Contents**

Emtrion software package for emCON-MX8MM development kit comes as an archive file, which on extraction reveals the following directories and files:

- 1. **layers**
	- a) **meta-emtrion**: Contains the general recipes and files required for the majority of the products in the Emtrion product range.
	- b) **meta-emtrion-bsp**: Contains the directory corresponding to the machine under consideration, with machine specific configuration files, recipes and patches.
- 2. **images**
	- a) **ramdisk-emcon-mx8mm.cpio.gz**: This image is required for the EMPURS script, for updating and restoring the system.
	- b) **rfs\_image-<MACHINE>.rootfs.ext4**: Linux image file for the rootfs system created for the development kit.
	- c) **rfs** image-<MACHINE>.rootfs.tar.gz: This archive file can be extracted and the device can be booted and accessed using nfs boot.
	- d) **Image**: Kernel image pertinent to the developer kit.
	- e) **imx8mm-emcon-avari.dtb**: Device tree for the emcon-mx8mm board to be user with emtrion Avari baseboard, developed for the linux kernel.
	- f) **imx8mm-emcon-bvari.dtb**: Device tree for the emcon-mx8mm board to be user with emtrion Bvari baseboard, developed for the linux kernel.
	- g) **imx-boot-emcon-mx8mm-sd.bin-ash\_evk**: Bootloader for emcon-mx8mm with bl31, uboot-spl, uboot packaged together.
- 3. **emcon-mx8mm-setup-release.sh**:This script can be utilized to setup the entire environment for Yocto development.
- 4. **Readme-emcon-mx8mm**: The readme file contains more information about the setup script, providing instructions for the user. Emtrion recommends reading this before starting with the installation, to have a clear idea about the modifiable variables and layers and to avoid problems in the later stages.

More information about the layers are available in the Emtrion's Yocto layers section. The setup script is described in details in the Yocto setup script section.

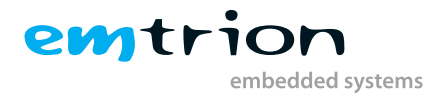

## <span id="page-11-0"></span>**4.1.2 Installation steps**

The installation of the Emtrion layers has to be performed in order of the following steps.

- 1. Create a directory with a name for your reference. It's called **<INST\_DIR>** how.
- 2. Change into this directory and install NXP Yocto release according [https://source.codeaurora.org/external/]( https://source.codeaurora.org/external/imx/imx-manifest/tree/README?h=imx-linux-zeus) [imx/imx-manifest/tree/README?h=imx-linux-zeus]( https://source.codeaurora.org/external/imx/imx-manifest/tree/README?h=imx-linux-zeus). Select **5.4.70-2.3.2** release.
- 3. Download the Yocto package for the emCON-MX8MM board from the Emtrion website to any location outside **<INST\_DIR>**.
- 4. Extract the contents.
- 5. Move or copy **meta-emtrion** and **meta-emtrion-bsp** directories to **<INST\_DIR>/sources** and the link le **emconmx8mm-setup-release.sh** to **<INST\_DIR>**. (For those with direct access to the Emtrion git repositories, these steps are unnecessary, as a special manifest file will be availabe at emtrion.)
- 6. Set up of the machine dependent build directory by sourcing the setup script from the **<INST\_DIR>**. e.g. **. ./emcon-mx8mm-setup-release.sh**

## <span id="page-11-1"></span>**4.1.3 Installation results**

The installation steps shown in the chapter before result in a directory structure with all subdirectories necessary for compiling a rootfs with bitbake. When running *. ./emcon-mx8mm-setup-release.sh* for the first time, an NXP EULA for using the NXP source code is checked. Just scroll down and answer the question with **y**. Afterwards the build directory is created and the configuration files **local.conf** and **bblayer.conf** are prepared and copied to the subdirectory conf. It is possible to create an individual build directory by calling **. ./emcon-mx8mm-setup-release.sh -b <my-build-dir>**. The machine name, the distro name and the baseboard are preset in the script file, but it is possible to configure them by setting environment variables.

The created directory structure in INST\_DIR is as follows:

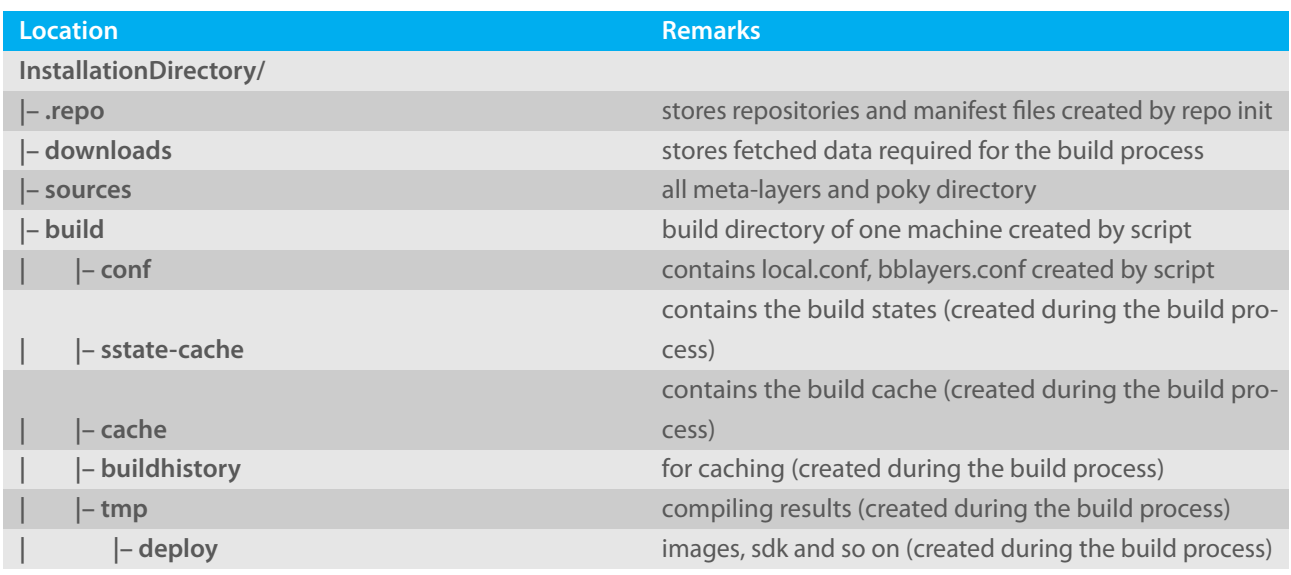

**Table 4.1:** Installation Directory structure

## **Info**

Note, some of the directories are created after the first run of bitbake.

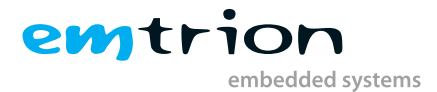

After sourcing the script, the prompt automatically changes to the build directory, where images can be created using bitbake commands.

# <span id="page-12-0"></span>**4.2 Yocto Setup Script**

To get the initial build setup please execute the following command in the INST\_DIR:

**MACHINE=<my-machine> BASEBOARD=<my-base> DISTRO=<my-distro> . ./emcon-mx8mm-setup-release.sh -b**

# **0** Info

Please note that the **script has to be sourced** from the directory mentioned and not directly executed. Doing otherwise will lead to an error while setting up the environment for building images. The script requires at least either f or i argument to run successfully.

## <span id="page-12-1"></span>**4.2.1 Parameters**

- **-b**: Build directory. This allows choosing an individual build directory name for handling several build side by side. Default value is **build**.
- **MACHINE=<my-machine>**: Default value is **emcon-mx8mm**. No need to change this but for using NXP machines set the suitable value here.
- **BASEBOARD=<my-baseboard>**: As a default value **aravi** is preset, other baseboards are also available from emtrion or it will be possible to configure customer specific basebards here.
- **DISTRO=<my-distro>**: The default distro is **fsl-xwayland-emtrion**. Other distros have not been tested yet.

When running the script for the first time, the files local.conf and bblayer.conf are generated. In addition copies of those files are created. In the following calls the copies are used for updating **local.conf** and **bblayer.conf**.

# <span id="page-12-2"></span>**4.3 Emtrion's Yocto Layers**

The Yocto layers provided with the software package have been described in the following section, with the associated directory structure.

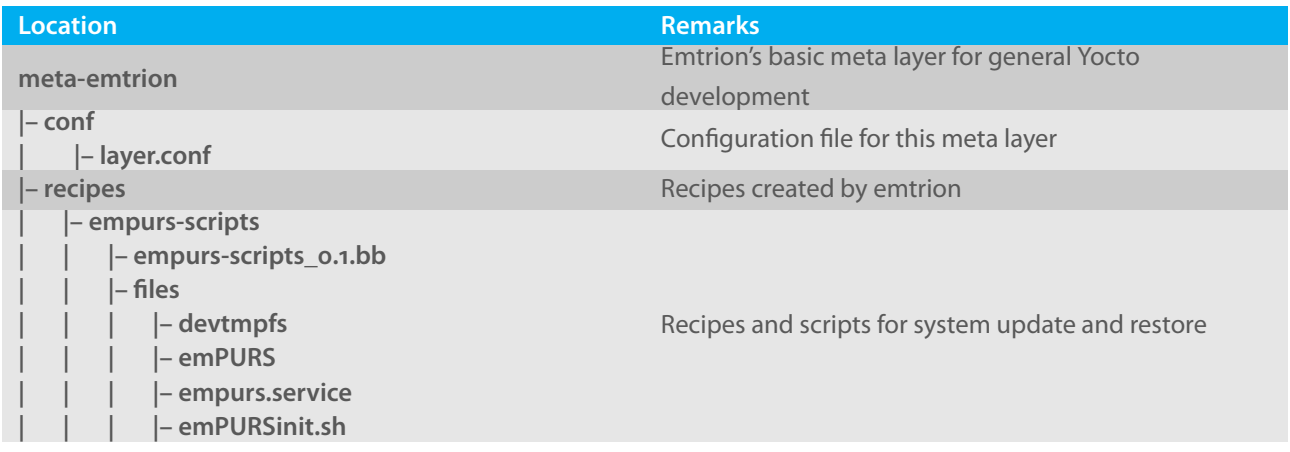

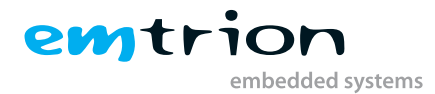

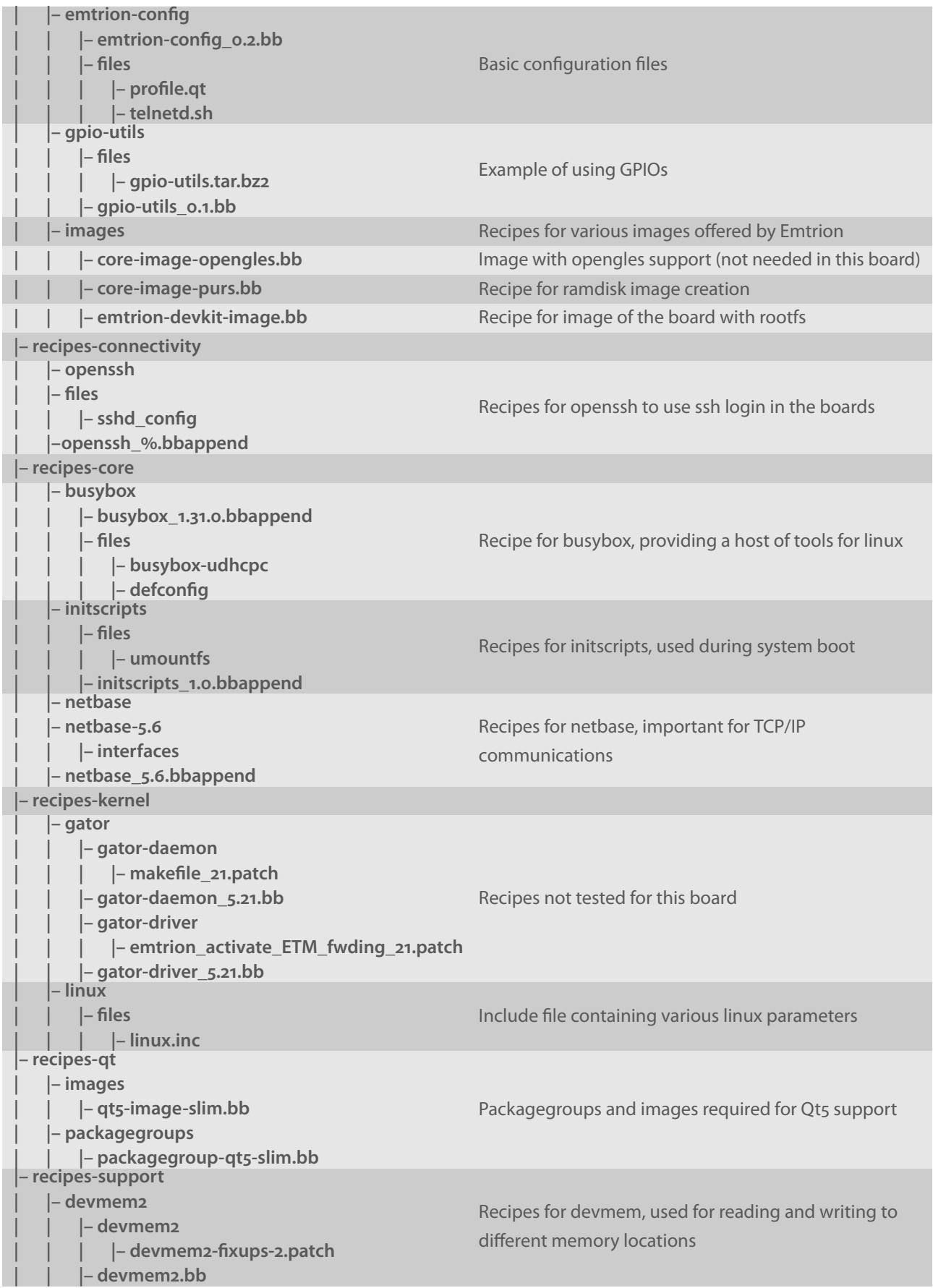

**Location Remarks** 

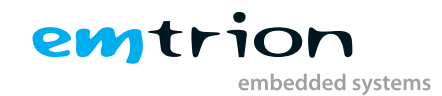

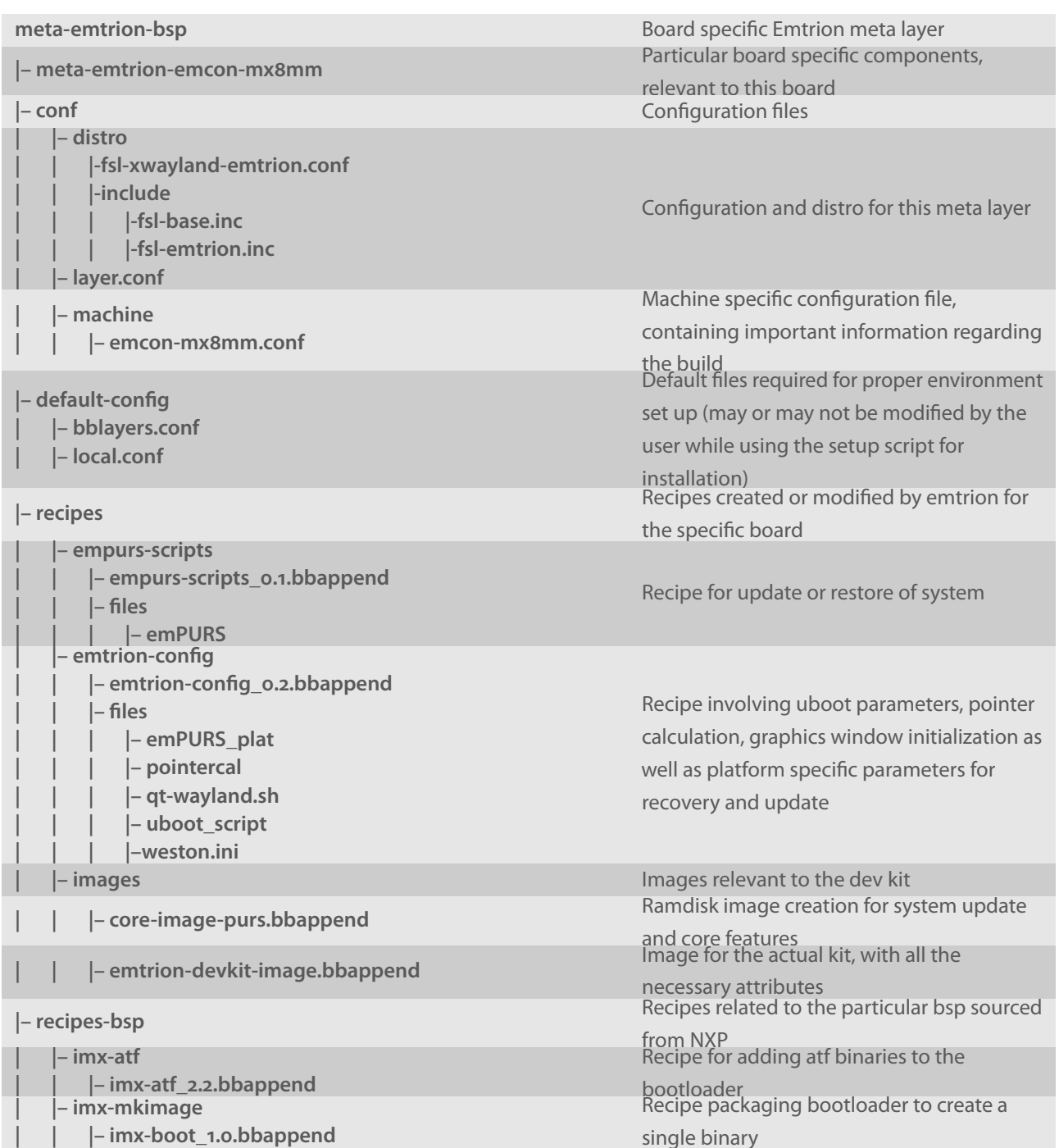

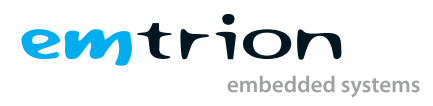

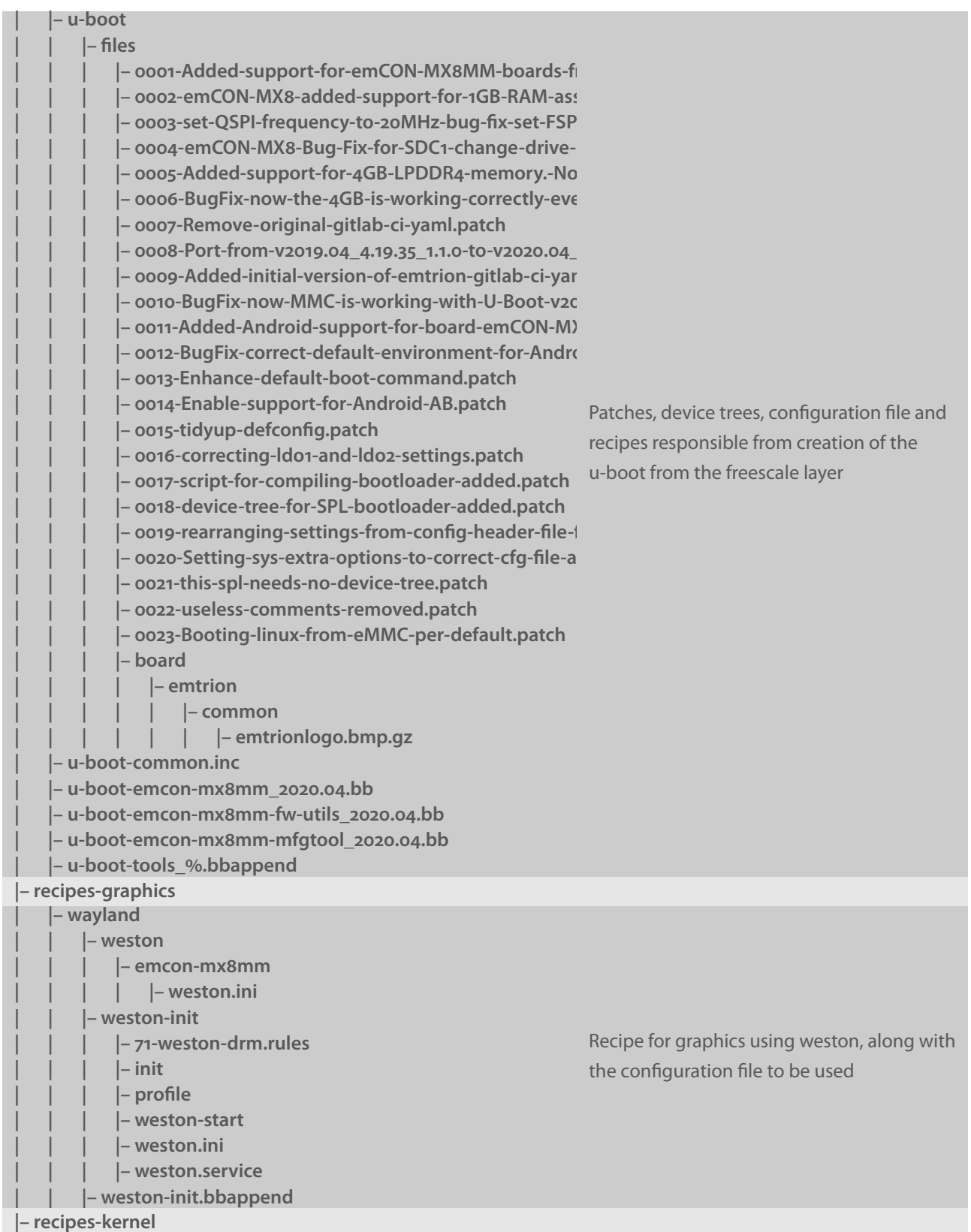

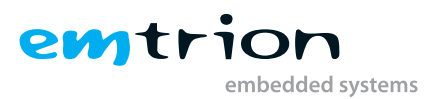

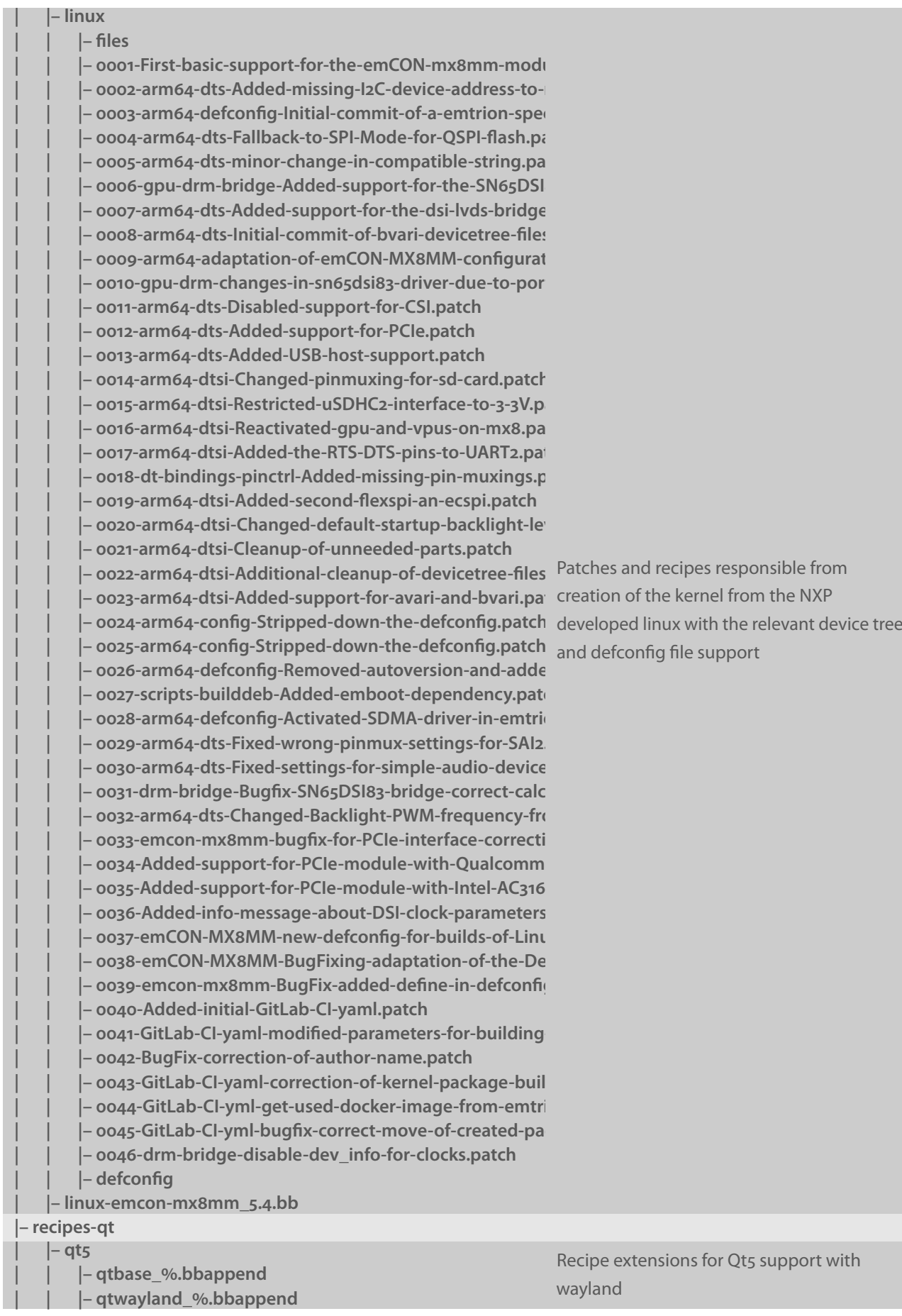

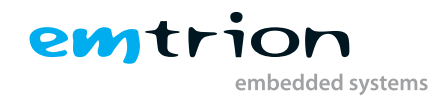

# <span id="page-17-0"></span>**5 Image Creation**

The next step after setting up the build system as instructed in the previous chapter Installation, is to start building recipes and images for the emcon-mx8mm.

As mentioned before, the layer meta-emtrion and meta-emtrion-bsp provides the required images for the device. You can start building an image by prompting bitbake following the name of the image recipe. Enter in the terminal of the build environment:

**bitbake <name\_of\_ image\_ recipe>**

#### **bitbake core-image-purs**

Builds the initramfs that is used for Emtrion devices' update mechanism. As the image is included by the other image emtrion-devkit-image, the image is automatically built while bitbaking this image, but only if the image was still not yet built. For this reason the image has to build explicitly, if any changes were made before building one of the other images.

#### **bitbake emtrion-devkit-image**

Builds the image for emcon-mx8mm. It creates a root file system with all the required components as well as OT5 support. Additionally it includes the initramfs, the kernel and device tree.

# <span id="page-17-1"></span>**5.1 Output les**

During the build process various objects and images are created. However, the most relevant images are installed in:

**<BUILD\_DIR>/tmp/deploy/images/<MACHINE>** and **<BUILD\_DIR> /tmp/deploy/sdk**.

The exact names of the images are listed below. Note: Some of them are symbolic links.

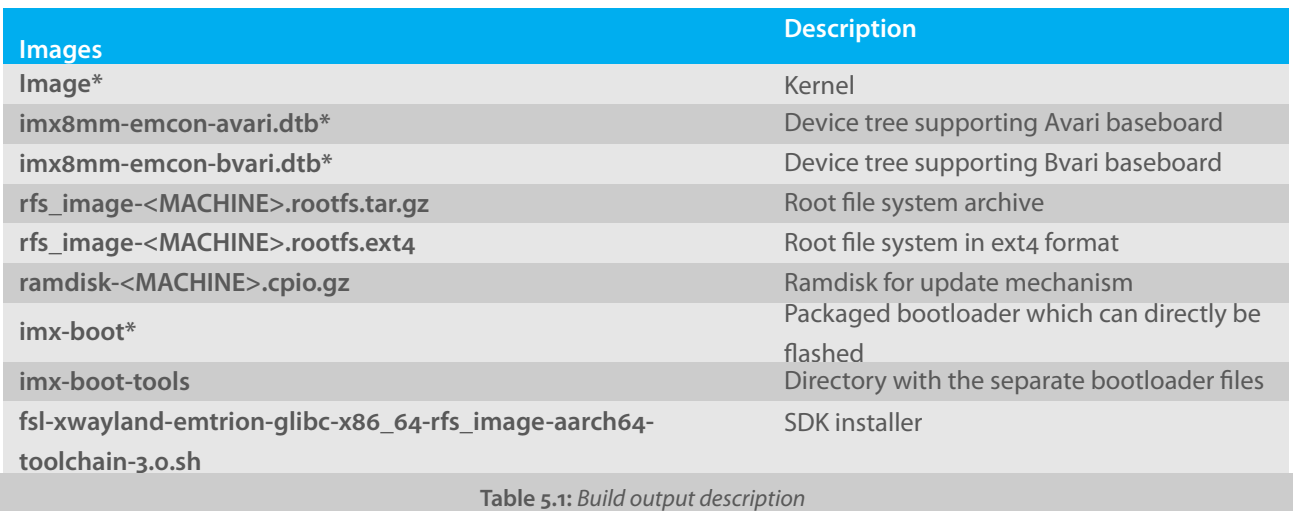

(\*) means a symbolic link

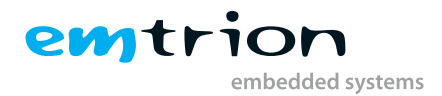

# <span id="page-18-0"></span>**5.2 Root File System**

As shown in the list above, the output of the root file system is a tar.gz archive. You can decompress it by the tar command. For testing or development we recommend to decompress the archive to the **<NFS\_SHARE>** and then starting the device via nfs. Navigate to the directory **<BUILD\_DIR>** and call

## **sudo tar xvzf tmp/deploy/images/<MACHINE> /name\_of\_rootfs\_archive –C <NFS\_ROOTFS>**

Don't forget "sudo" otherwise the kernel won't be able to modify the files during starting of the system.

# <span id="page-18-1"></span>**5.3 Boot directory**

The directory structure of the root file system includes a directory called boot. In addition to the **kernel image, device** tree and ramdisk (restore root file system) a file uboot\_script is located there.

This file implements some U-Boot command sequences. It can be used for the purpose of updating and booting the RootFS by using NFS.

However, the environment of the U-Boot has to be set up before. This is discussed in detail in the chapter concerning booting.

Alternatively, imx-boot and rootfs archive can later be stored in this directory to flash eMMC using NFS in linux environment.

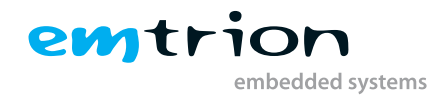

# <span id="page-19-0"></span>**6 Device Startup**

Connect the developer kit to the serial port attached to the virtual machine and your network. Open a console in the VM and open a serial terminal by entering

#### **picocom -–b 115200 /dev/ttySx**

In the case of using an USB serial adapter replace it by the corresponding **ttyUSBx**.

The developer kit is ready to be powered on. The terminal should then show messages for U-Boot-SPL, U-boot and Linux kernel.

```
U-Boot SPL 2020.04-5.4.70-2.3.0+ge42dee801e (May 05 2021 - 13:37:46 +0000)<br>power_bd71837_init<br>DDRINFO: start DRAM init<br>DDRINFO: DRAM rate 3000MTS
DDRINFO:ddrphy calibration done
DDRINFO: ddrmix config done
Normal Boot
.<br>Trying to boot from MMC1<br>Initializing USDHC1
Initializing USDHC2
U-Boot 2020.04-5.4.70-2.3.0+ge42dee80le (May 05 2021 - 13:37:46 +0000)
CPU:   .MX8MMQ rev1.0 1800 MHz (running at 1200 MHz)<br>CPU:   Commercial temperature grade (0C to 95C) at 45C<br>Reset cause: POR
Model: emtrion emCON-MX8MM board
DRAM: 4 GiB<br>MMC: FSL_SDHC: 0, FSL_SDHC: 1<br>Loading Environment from MMC... OK
In:
         serial
0ut:
          serial
Err:
          serial
 BuildInfo:
   - ATF af3554f
   - U-Boot 2020.04-5.4.70-2.3.0+ge42dee801e
switch to partitions #0, OK<br>mmc0(part 0) is current device
flash target is MMC:0<br>Net: eth0: ethernet@30be0000
Fastboot: Normal
Normal Boot
Hit any key to stop autoboot: 0
switch to partitions #0, OK
mmc0(part 0) is current device
 ** Unable to use mmc 0:1 for fatinfo **
1759 bytes read in 16 ms (106.4 KiB/s)
 ** Unable to use mmc 0:1 for fatinfo **
27945472 bytes read in 617 ms (43.2 MiB/s)
2/9454/2 bytes read in bir mi (43.2 mlb/s)<br>4# Flattened Device Tree blob at 43000000<br>## Flattened Device Tree blob at 430000000<br>Booting using the fdt blob at 0x430000000<br>Using Device Tree in place at 00000000043000000, end
Starting kernel ...
```
**Figure 6.1:** Device Startup example

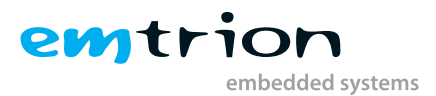

**After the developer kit is booted the user is prompted for login:**

emCON-MX8MM **login: root**

|                          |     | ] Listening on D-Bus System Message Bus Socket.                                                          |
|--------------------------|-----|----------------------------------------------------------------------------------------------------|
|                          |     | OK   Listening on RPCbind Server Activation Socket.                                                      |
|                          |     | Starting sshd.socket.                                                                                    |
|                          |     | Starting Console System Startup Logging                                                                  |
|                          | 0K. | ] Listening on sshd.socket.                                                                              |
| $\overline{\phantom{a}}$ | OK. | ] Started Console System Startup Logging.                                                                |
|                          | OK  | Reached target Sockets.                                                                                  |
|                          | OK. | ] Reached target Basic System.                                                                           |
|                          |     | Starting Save/Restore Sound Card State                                                                   |
| $\overline{[}$           | OK. | Started Kernel Logging Service.                                                                          |
| I                        | OK. | Started System Logging Service.                                                                          |
|                          | 0K. | Started D-Bus System Message Bus.                                                                        |
| T                        | OK. | ] Started Configuration for i.MX GPU (Former rc_gpu.S).                                                  |
|                          |     | Starting RPC Bind Service                                                                                |
|                          |     | Starting Login Service                                                                                   |
|                          |     | Starting Permit User Sessions                                                                            |
|                          |     | OK   Started Save/Restore Sound Card State.                                                              |
| τ                        | OK. | Started RPC Bind Service.                                                                                |
|                          | OK. | 1 Started Permit User Sessions.                                                                          |
|                          | OK. | Reached target Sound Card.                                                                               |
| $\overline{1}$           | OK. | ] Started Getty on ttyl.                                                                                 |
| $\mathbb{I}$             | OK. | ] Started NFS status monitor for NFSv2/3 locking                                                         |
| I                        | OK. | Started Serial Getty on ttymxc0.                                                                         |
|                          |     | OK ] Reached target Login Prompts,                                                                       |
|                          |     | Starting Weston Wayland Compositor (on tty7)                                                             |
|                          |     | OK   Started Login Service.                                                                              |
| Ţ                        | OK. | ] Started Weston Wayland Compositor (on tty7).                                                           |
| ſ                        | 0K. | Reached target Multi-User System.                                                                        |
|                          |     | Starting Update UTMP about System Runlevel Changes                                                       |
|                          | OK. | ] Created slice User Slice of UID 0.                                                                     |
|                          |     | Starting User Runtime Directory /run/user/0                                                              |
|                          | OK. | ] Started Update UTMP about System Runlevel Changes.                                                     |
|                          |     | OK ] Started User Runtime Directory /run/user/0.                                                         |
|                          |     | Starting User Manager for UID 0                                                                          |
|                          |     | 5.718117] audit: type=1006 audit(1620721816.366:2): pid=339 uid=0 old-auid=4294967295 auid=0 tty=(       |
|                          |     | none) old-ses=4294967295 ses=1 res=1                                                                     |
|                          |     | OK ] Started User Manager for UID 0.                                                                     |
|                          |     | OK   Started Session cl of user root.                                                                    |
|                          |     | 6.298337] imx-drm soc@0:bus@32c00000:display-subsystem: sn65dsi83_connector_mode_valid: mode: 1024       |
|                          |     | x 600@60 Hz is valid                                                                                     |
|                          |     |                                                                                                    |
|                          |     | FSL Wayland with XWayland 3.0 emcon-mx8mm ttymxc0                                                        |
|                          |     |                                                                                                    |
|                          |     | emcon-mx8mm login: [<br>12.127365] fec 30be0000.ethernet eth0: Link is Up - 1Gbps/Full - flow control rx |
| /tx                      |     |                                                                                                    |
|                          |     | 12.135160] IPv6: ADDRCONF(NETDEV CHANGE): eth0: link becomes ready                                       |
|                          |     | 12.259111] imx-drm soc@0:bus@32c00000:display-subsystem: sn65dsi83 connector mode valid: mode: 1024      |
|                          |     | x 600@60 Hz is valid                                                                                     |
|                          |     |                                                                                                    |
|                          |     | emcon-mx8mm login:                                                                                       |

**Figure 6.2:** Device login example

## **Device Network Setup**

By default, the developer kit is setup to use a dhcp server. This is configurable by a bootloader environment variable "ip-method". This variable can have the values "dhcp" or "static".

You can check if there is a valid ip address with the command **ip**.

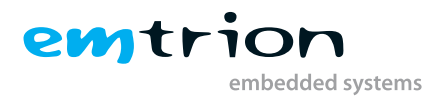

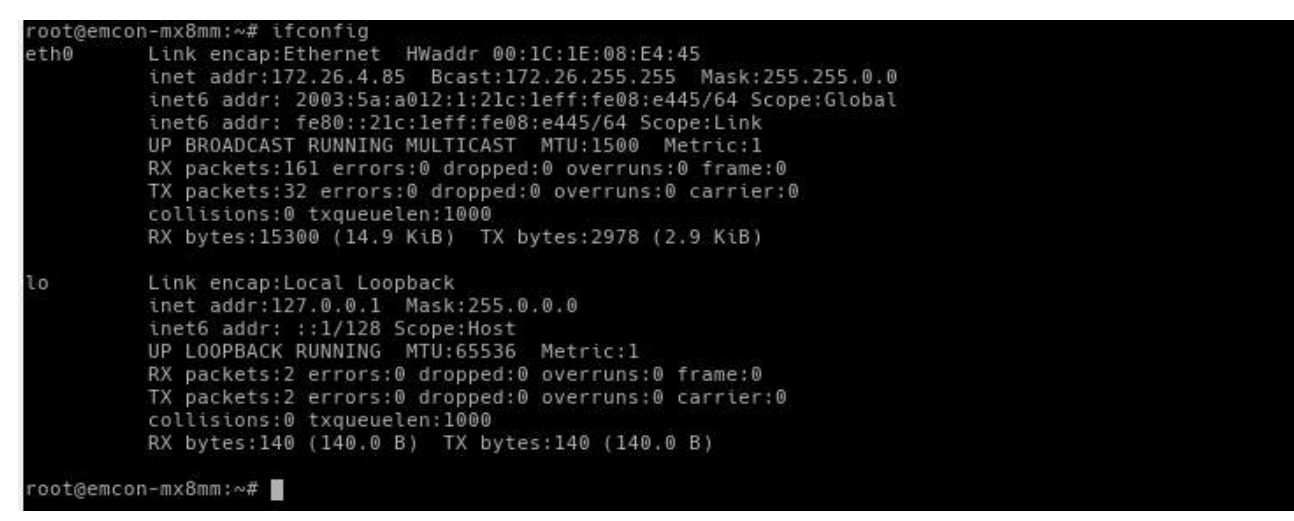

**Figure 6.3:** Device Network example

If the setup is not correct the user should do it manually. Please check the description of the bootloader configuration on how to set up the variable "ip-method".

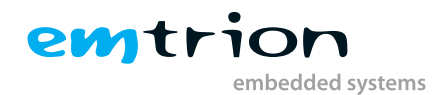

# <span id="page-22-0"></span>**7 Booting, updating and restoring**

The Emtrion emCON-MX8MM development kit can be booted, updated or restored using various methods. The U-boot is one of the most popular methods, where using the already integrated U-boot image, the device can be controlled with a few user defined variables, during boot time. However, this can only be used in presence of a working U-boot.

The boot process is initiated by a power on reset, which is followed by the ROM looking for a valid image in the possible locations, depending on the states of various registers, eFuses and GPIOs. The boot mechanisms supported can vary from NOR flash, eMMC, SD cards, serial downloader.

The module has 4 DIP switches acting as the boot pins; where the last 3 pins are to be controlled for different boot options (e.g. 0010 for eMMC boot). The relevant pin positions can be found in the hardware manual for the module. The baseboards also contain DIP switches which have to be in proper position to allow the module to boot (e.g. 10100000 for booting emCON-MX8MM). This can be obtained from the respective hardware manuals for the baseboards (Avari or Bvari).

The general flow of boot for the module as obtained from NXP reference document is as follows:

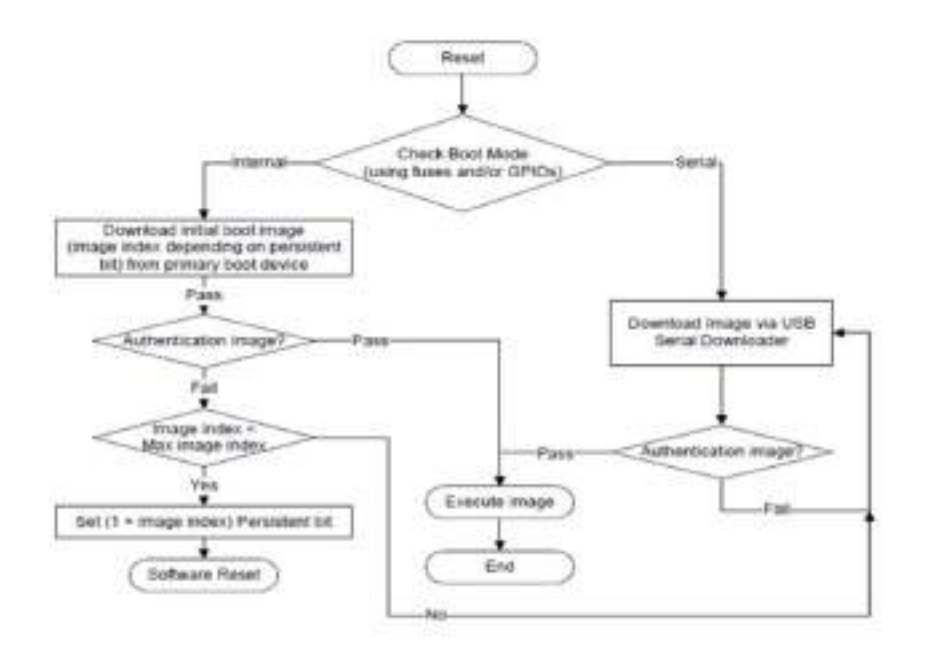

**Figure 7.1:** Boot flow in iMX8M Mini

# <span id="page-22-1"></span>**7.1 Default boot**

By default, the emCON-MX8MM contains the bootloaders in the integrated eMMC. They are pre flashed in the fixed booto and boot1 partitions of the eMMC. The boot pin positions on the module for this boot should be "0010". After connection to the workstation via an USB to serial cable, with console port of the baseboard and pressing the reset switch should start the device as mentioned in the "Device Startup" chapter.

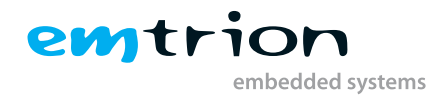

The **root file system** is stored in a user defined ext4 partition of the **eMMC**. After the bootloaders are loaded, the default boot command from U-boot results in a search for a valid root file system system in this eMMC to start up the linux kernel. If the autoboot doesn't launch the kernel, you can use *run flash\_boot* command to start the kernel manually.

Emtrion has scripts integrated in the image which can be used to **update the Kernel, U-boot or the Rootfs** systems of the kit. Similarly there is a possibility of running a system restore command in U-boot to fetch data from the NFS server and push boot images to the flash memories connected to the board. It restores a system if something goes wrong with the rootfs. The U-boot also has the capability to make the device look for the rootfs in the NFS server and boot from it, making it less cumbersome, to test and modify a system during development.

# <span id="page-23-0"></span>**7.2 U-boot**

The basic task of U-Boot is to load the operating system from bulk memory into RAM and then start the kernel. It can also be used it to initiate an update of the kernel, the RootFS and of U-Boot itself. Furthermore, it can be configured to dictate from which medium the operating system is to be booted from, for example eMMC or NFS. The location of the root file system can also be specified.

## <span id="page-23-1"></span>**7.2.1 Basic Uboot Operation**

To work with U-Boot, first use a terminal program like picocom to connect to the serial line of the board. As soon as the U-Boot prompt appears in the terminal, U-Boot is ready to receive commands. The general U-Boot documentation can be found here: <http://www.denx.de/wiki/U-Boot/Documentation>

U-Boot has a set of environment variables which are used to store information needed for booting the operating system. Variables can contain details such as IP addresses, but they can also contain a whole script of actions to perform sequentially. By default the eMMC (MMC0) is the location of storing the u-boot variables. The following commands explain the basic handling of environment variables:

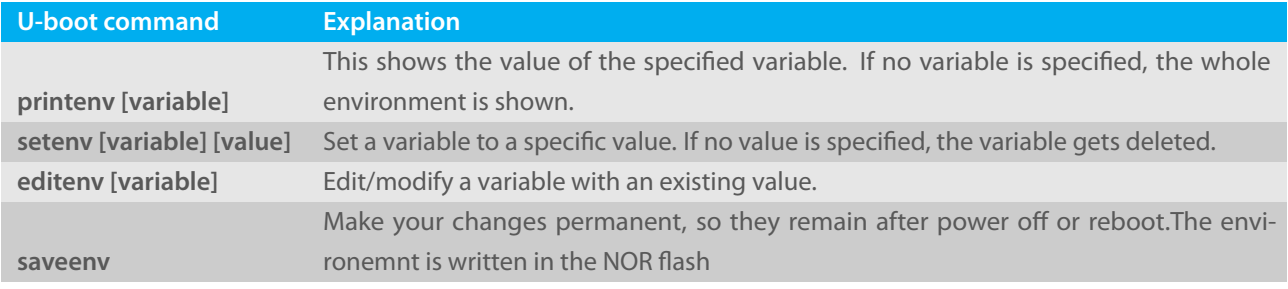

**Table 7.1:** Uboot commands

## <span id="page-23-2"></span>**7.2.2 Using U-Boot to change boot device or update the system**

This section describes how U-Boot has to be setup for updating and booting.

The variable serverip has to be set to the IP-address of the VM. You can get the IP-address by prompting

## **ip** a or **ifconfig**

in the terminal of your VM.

Take the IP-address of the corresponding network adapter and assign it to the variable serverip in the U-Boot console. The format of [IP-address] is dot decimal notation.

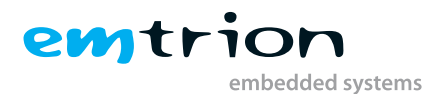

#### **emCON-MX8MM U-Boot > setenv serverip <IP-address>**

The **"bootcmd"** variable can be set in the environment variable to dictate the default command to be used, when the u-boot is started. This indicates the location of the root file system to start the kit. Tested valid examples for **bootcmd** are "run flash\_boot" or "run net\_boot".

To use the NFS for easy update and boot procedures, the **NFS** server and the client has to be correctly set up, which is described in the **Section 7.3**.

### <span id="page-24-0"></span>**7.2.3 Updating, booting and restoring the system**

#### <span id="page-24-1"></span>**7.2.3.1 Updating of the system (root le system, u-boot and kernel)**

As the image archive contains the root file system as well as the kernel, updating of the system affects always both.

Before performing the update process, following steps have to be done.

#### **On VM**

Copy the rootfs tar.gz archive from the **<BUILD\_DIR>** to the **<NFS\_ROOTFS>** directory. Extract the archive. Ensure that the rootfs contains all the required images for the update. The required images are located in the boot directory inside rootfs. The minimum expected files are:

emcon-mx8mm device trees emPURS\_plat script ramdisk-emcon-mx8mm.cpio.gz uboot\_script Image or the Kernel

#### **On U-Boot**

On starting the Uboot, the NFS has to be set up properly. The process is mentioned in details in the Section 7.3. When this is successfully completed, the following commands can be executed.

#### **To update rootfs:**

Copy an image of the rootfs.tar.gz archive created with the Yocto from the **<BUILD\_DIR>** to the **<NFS\_ROOTFS>**/boot directory in the VM. The files mentioned as minimum requirements should also be present in the directory. Then run the following command.

#### **emCON-MX8MM U-Boot > run restore\_sys**

This loads the rootfs to the eMMC of the development kit. This starts the update process. Please be patient as the process of fetching the root file system image via network and decompressing it to the flash storage can take a few minutes.

#### **To update uboot:**

Copy images of the imx-boot-emcon-mx8mm-sd.bin-flash\_evk file created with the Yocto from the <BUILD\_DIR> to the <NFS\_ROOTFS>/boot directory in the VM. The files mentioned as minimum requirements should also be present in the directory. Then run the following commands.

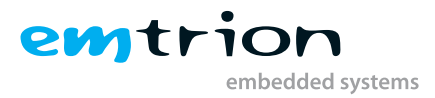

```
1 1. run configure - ip
2 2. nfs ${ loadaddr } ${ nfsroot }/ boot / imx - boot - emcon - mx 8 mm - sd . bin - flash _ spl _ uboot
 3 3. dcache flush
 4 4. mmc dev 0 1
 5 5. mmc write ${ loadaddr } 0 x 42 0 xfff
 6 6. mmc dev 0 0
```
**Listing 7.1:** Uboot update on eMMC

Thisloads the bootloaders to the eMMC. Reset the power to the device and on being powered on the new uboot should start.

### <span id="page-25-0"></span>**7.2.3.2 Booting**

The default boot method is already mentioned in the Section 7.1. However, there are alternate options for the system startup which is explained in this section.

### **Booting with root le system in SD card**

SD card boot support has not been provided in the first release. However the user can place the SD card for convenient test runs. It is sufficient to create only 1 partition in the SD card. The root file system created from Yocto can now be added to the SD card. Insert an SD card into a card reader on the Linux based development system (VM). It will show up as /dev/sdb or /dev/sdc or similar. We will use /dev/sdX as an example. If it gets automounted (the command mount will give you a list of mounted devices and their mount point), first unmount it. You need to have root rights to do the following steps to create such an SD card as listed below:

- 1. sudo dd if=/dev/zero of=/dev/sdX bs=1M status=progress
- 2. sudo fdisk /dev/sdX
- 3. Write gpt partition table: g
- 4. Create a new partition: n
- 5. Partition number: 1
- 6. Start sector:default
- 7. End sector:default
- 8. Check partition:p
- 9. Write to disk:w
- 10. sudo mkdir -p /mnt/sd
- 11. sudo mount /dev/sdX1 /mnt/sd
- 12. cd /mnt/sd
- 13. tar xvzf <rootfs file\_name>.tar.gz
- 14. sync
- 15. sudo umount /dev/sdX\*

Place the card in the SD card slot of the baseboard. The bootloader should be present in the eMMC. Power on the device and stop the auto boot in uboot with a random key press.

Then run the following commands.

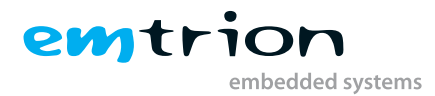

```
1 1. ext 2 load mmc 0:1 ${ loadaddr } / boot / uboot _ script
2. env import -t ${loadaddr} ${filesize}
3 3. ext 2 load mmc 0:1 ${ loadaddr } / boot /${ image . linux }
4 4. ext 2 load mmc 0:1 $ fdt _ addr / boot /${ image . devicetree }
5 5. setenv bootargs "console=ttymxc0,115200 root=/dev/mmcblk1p1 rootwait"
6. booti \{loadaddr\} - \{fdt_addr\}
```
**Listing 7.2:** Boot from root file system in SD card

#### **Booting from NFS server**

Set up the NFS system as mentioned in Section 7.3 with all the required directories. In order to boot from the NFS sever, the command is:

## **U-Boot # run net\_boot**

#### <span id="page-26-0"></span>**7.2.3.3 Restoring**

There is a script attached to the uboot which can be used to restore a system from a NFS system, provided that the Uboot has loaded successfully. The <NFS\_ROOTFS>/boot must contain the files mentioned in Section 7.2.3.1 for updating rootfs. The command is:

#### **U-Boot # run restore\_sys**

This script is responsible for initiating the emPURS\_plat script of Emtrion. It loads the new device tree, kernel and rootfs, after deleting the existing partitions in the flash memories. The boot partitions are formatted and renewed with the images inside the NFS server. The new rootfs is installed and realtime clock is reset from NTP servers. Finally the system is rebooted.

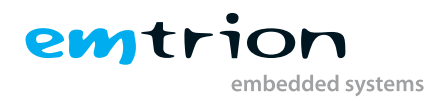

# <span id="page-27-0"></span>**7.3 NFS Setup**

Update of the u-boot, kernel or RootFS is done as mentioned earlier, using NFS. Avoiding the update process for test purpose after each modification while developing, it is recommended to use NFS for booting, too.

For that a NFS-Server must be available on the Host and a <NFS\_SHARE> has to be exported. However, setting up a NFS-Server and exporting a NFS-share can be different from the linux distribution. Be sure to make this work correct, please inform yourself how this work has to be done at your distribution. For the VM used in this example, the following steps are advisable.

- 1. Get nfs server in the host system **sudo apt-get install nfs-kernel-server**
- 2. Edit in etc/exports **/home/hico/nfs/emcon-mx8mm/rootfs \*(rw,sync,no\_subtree\_check,crossmnt,no\_root\_squash)**
- 3. Unpack rfs\_image-emcon-mx8mm.rootfs.tar.gz in the folder mentioned above. Ensure that the boot folder contains the required images.
- 4. Restart server in host after nfs addition **sudo service nfs-kernel-server restart**

In the target system connected via picocom:

1. Stop autoboot by pressing a key during the startup

2. Run the following Uboot commands: **emCON-MX8MM U-Boot >setenv serverip xxx.xxx.xxx.xxx (obtain host system IP for the VM) emCON-MX8MM U-Boot >setenv nfsroot /home/hico/nfs/emcon-mx8mm/rootfs emCON-MX8MM U-Boot >setenv ip-method static/dhcp (either static or dhcp) emCON-MX8MM U-Boot >setenv ipaddr xxx.xxx.xxx.xxx (set a target IP ,only for static) emCON-MX8MM U-Boot >setenv netmask xxx.xxx.xxx.xxx (only for static) emCON-MX8MM U-Boot >saveenv (to save the added variables) emCON-MX8MM U-Boot>printenv (to verify that the changeshave beenupdated intheUboot environment)**

In general the <NFS\_SHARE> has pointed to the unpacked RootFS. While booting or updating, the directory boot of the RootFS takes a central position. It includes all the needed components used by the different processes. Due to of the central position of the directory "boot", the need of an unpacked RootFS is not necessary while updating. In this case the <NFS\_SHARE> must only contain a sub-directory boot which includes the required files mentioned in previous sections. If you want to update the RootFS using its archive, you also have to locate the archive there.

The basic structure of the <NFS\_SHARE> looks like as following. **<NFS\_SHARE>/boot**

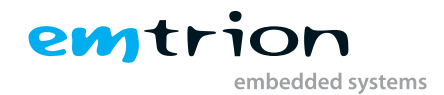

# <span id="page-28-0"></span>**8 Using ARM Cortex M4 processor**

The IMX8M Mini being an MPU gives the user the flexibility to use the M4 coprocessor in conjuction with the A53 processor. The application has to be built to be suitable for the controller, along with the firmware.

An application can be created for M4 with resources from MCUXpresso SDK site.

<https://mcuxpresso.nxp.com/en/welcome>.

Configure the application properly for the emCON-MX8MM board. Build the application with the provided toolchains to obtain the binary. Then copy the M4 demo binary file to boot directory either in NFS or SD card root file system as desired. Power on the device and stop autoboot with a key press. In U-boot with NFS

- 1. run configure-ip
- 2. nfs 0x7e0000 \$nfsroot/boot/imx8mm\_m4\_application.bin
- 3. bootaux 0x7e0000

This should lead to a message as follows:

**Starting auxiliary core at 0x007E0000 ...**

If Linux is then booted, on boot it shows:

#### **[ 0.000000] M4 is started**

Now the console on UART2/3/4 should show the output of the M4 with applications like picocom or Putty. If M4 is ran in parallel with the Linux kernel, the emtrion provided device tree would need modifications. e.g. UART4 can be used for the console output of the M4 processor, then it has to be disabled in device tree to prevent any conflict in resource sharing.

An idea about the modifications can be obtained from the M4 device tree provided for the iMX8MM evaluation board, **viz. fsl-imx8mm-evk-m4.dts**.

## **Info**

Please note that all the available UART ports for the baseboards are not simple serial ports, but proprietary of emtrion and needs an adapter to be connected to the PC for monitoring. More details can be found in the respective baseboard hardware manuals.

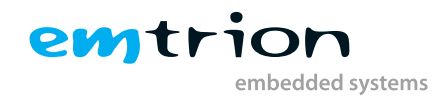

# <span id="page-29-0"></span>**9 Audio with Yocto**

In Avari baseboard from Emtrion an audio codec SGTL5000 from Freescale is already incorporated. The emCON-MX8MM module can be combined with this and can be used directly for audio playback. Using the device tree and the Linux kernel patches, ALSA libraries and plugins, along with the firmware provided by NXP for the SDMA controller, the solution has been achieved.

To list the sound capable devices for playback or record, the following commands can be used:

## **root@emcon-mx8mm: aplay -l root@emcon-mx8mm: arecord -l**

The ouptut for playback devices should be similar to the following message:

```
1 **** List of PLAYBACK Hardware Devices ****
2 card 0: SGTL 5000 Card [ SGTL 5000 - Card ] , device 0: 30020000. sai - sgtl 5000 sgtl
    5000 -0 []
3 Subdevices : 1/1
4 Subdevice #0: subdevice #0
```
**Listing 9.1:** Playback device list

Basic speaker test for checking the audio can be done by the following command and monitored using the headphone output.

#### **root@emcon-mx8mm: speaker-test -t sine -f 440 -c 2**

Raw audio files of the "wav" format can be played using something similar to the following command.

#### **root@emcon-mx8mm: aplay -D sysdefault:CARD=SGTL5000Card /path to le/test.wav**

Gstreamer can be used along with the ALSA sink plugins for mp3 audio playback. The command for Gstreamer should be similar to the following.

#### **root@emcon-mx8mm: gst-launch-1.0 playbin3 uri=le:///media/test.mp3 audio-sink="alsasink"**

Volume and miscellaneous control for audio can be performed using the **alsamixer** command in Linux Yocto.

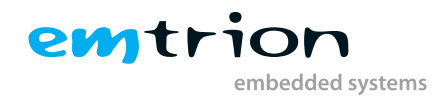

# <span id="page-30-0"></span>**10 SDK**

In order to develop applications outside of the Yocto build system the host development system needs to be set up. For this purpose the YP offers several installation methods. One of the methods for creating an SDK is by using the build directory. Use the following command for performing.

### **bitbake emtrion-devkit-image –c populate\_sdk**

The result is a SDK installer containing the toolchain and the sysroot which includes and matches the target root file system. The installer is stored in

### **<BUILD\_DIR>/tmp/deploy/sdk/**

### **Installing the SDK**

While running the SDK installer, the user is asked for the installation directory. The default location is **/opt/fsl-xwaylandemtrion/3.0**. The default can be left as it is and confirmed. From inside the location <BUILD\_DIR> start the installer as follows.

## **./tmp/deploy/sdk/fsl-xwayland-emtrion-glibc-x86\_64-rfs\_image-aarch64-toolchain-3.0.sh**

### Default installation location: **/opt/fsl-xwayland-emtrion/3.0**

Requires a confirmation for installation from user. On confirmation, the script will start extracting the SDK and then show the message "Setting it up....Done", indicating that the script has finished successfully.

#### **Setting up the SDK environment**

Before one can start developing applications, the environment for the terminal or the application has to be set up. For that purpose a script is installed during the installation process of the SDK. The script is stored in the SDK's directory of **<SDK\_DIR>**.

Performing the setup procedure, the script has to be sourced as follows.

## **source <SDK\_DIR>/environment-setup-aarch64-fsl-linux**

The environment is only valid in the context of the terminal where this script has been called.

# <span id="page-31-0"></span>**10.1 Qt5 with Yocto development**

To run Qt5 with wayland support, the following scripts have to be executed before starting with the development.

emtric

mbedded systems

- 1. cd /etc/profile.d
- 2. ./qt-wayland.sh

However, the script should run automatically on login and if there is the emtrion recommended screen connected a Weston window will be started.

If the script fails to run, modifications can be done in the weston.ini configuration file located in the path: /etc/xdg/we**ston**.

The following steps are to be followed for configuring the SDK in Qt Creator. This is a general method which is shown as an example and the user may have make adjustments depending on the system and the build environment.

The following is only an example on how to setup a Yocto Project standard SDK built using Debian distribution for a Linux x86\_64 host in Qt Creator 4.2.0 based on **Qt 5.11.3** with GCC in a 64 bit machine:

- 1. Open the "Tools", "Options..." menu and select the **Build & Run** section
- 2. Use **/opt/fsl-xwayland-emtrion/4.14-thud/sysroots/x86\_64-pokysdk-linux/usr/bin/qmake** as qmake location in **Qt versions** tab. The version for development is **5.11.3**, the latest supported by product. Add a name parameter to the Qt version for easy identification in the future e.g. qt5 sdk.
- 3. Use **/opt/fsl-xwayland-emtrion/4.14-thud/sysroots/x86\_64-pokysdk-linux/usr/bin/aarch64-poky-linux/aarch64 poky-linux-g++** as C++ compiler path in the Compilers tab. Add a name to the manually added compiler for future reference.
- 4. Use **/opt/fsl-xwayland-emtrion/4.14-thud/sysroots/x86\_64-pokysdk-linux/usr/bin/aarch64-poky-linux/aarch64 poky-linux-gcc** as C compiler path in the Compilers tab. Add a name to the manually added compiler for future reference.
- 5. Use **/opt/fsl-xwayland-emtrion/4.14-thud/sysroots/x86\_64-pokysdk-linux/usr/bin/aarch64-poky-linux/aarch64 poky-linux-gdb** as debugger path in Debuggers tab
- 6. If CMake is required, use **/opt/fsl-xwayland-emtrion/4.14-thud/sysroots/x86\_64-pokysdk-linux/usr/bin/cmake** as cmake path in CMake tab
- 7. Open the **Devices** section
- 8. In the **Devices** tab create a new device of type "Generic Linux Device", specify IP address and authentication details
- 9. Return to the **Build & Run** section
- 10. Create a new kit with name "emcon-mx8mm" selecting the configurations /opt/fsl-xwayland-emtrion/4.14**thud/sysroots/x86\_64-pokysdk-linux** as sysroot path.
- 11. Remove any **Qt mkspec** if it has been added by default.
- 12. Press Apply and exit Qt Creator
- 13. At this point the environment set up script has to be already executed in a terminal.
- 14. Start Qt Creator from the current command line, where the environment has been modified. Use the location where Qt has been installed in the host PC.
- 15. Another method is to copy the entire environment set up file and add it to the *Environment variable in QT* options. This gives the Qt creator the flexibility to be started from any shortcuts, not only the actual modified terminal.
- 16. Create a new project otherwise build and compile an existing project like "Qt Quick Demo- Clocks" from the Examples in QT creator.
- 17. By running the successfully built program on the target device emCON-MX8MM, the clocks should be visible in the screen attached the board.

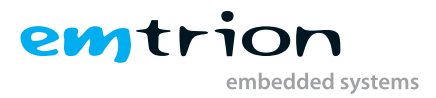

Alternately, the **Qteverywheredemo** from Qt is also built in the image rootfs and located under the directory /usr/share. This demo can also be executed to see the results in a supported screen.

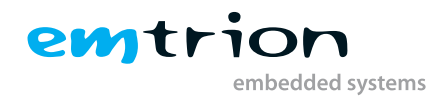

# <span id="page-33-0"></span>**11 Further information**

## **Online resources**

Further information can be found on the Emtrion support pages.

### [www.support.emtrion.de](http://www.support.emtrion.de)

### **We support you**

Emtrion offers different kinds of services, among them Support, Training and Engineering. Contact us at [sales@emtrion.](http://sales@emtrion.com) [com](http://sales@emtrion.com) if you need information or technical support.